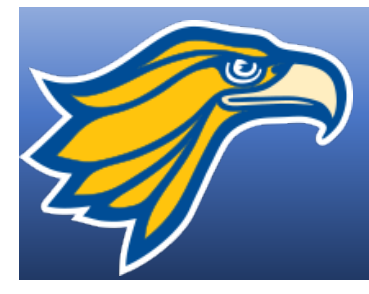

## Northland Pioneer College MyNPC: HOW TO REGISTER ONLINE

- 1. Start at the college's website at **www.npc.edu**
- 2. Scroll to the top right hand corner and click on the gold menu box with three lines

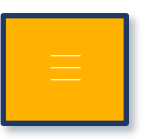

3. On the bottom of that menu page, click on MYNPC link *(this will open the MyNPC website)*

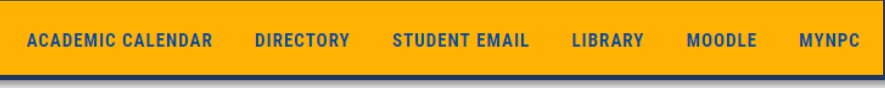

4. On the MyNPC website, in the top right hand corner, click on Login

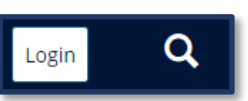

5. When the next screen appears type in your **user name** and **password** 

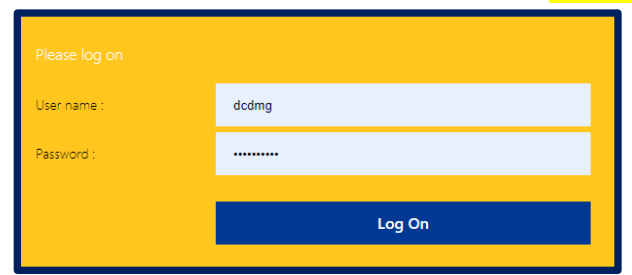

*Must be a current student. Having trouble logging in to MyNPC? Call the NPC Computer Support Center at (928) 524-7447.*

- 6. Once logged in, click on the MyRegistration tab Home **MyResources MyCourses MyRegistration**
- 7. Click on the Add/Drop Courses link

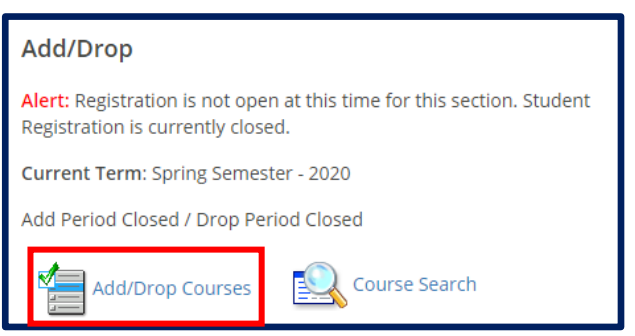

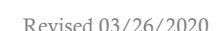

8. Complete or update the Personal Info Update Form **AND** the Registration Agreement Form

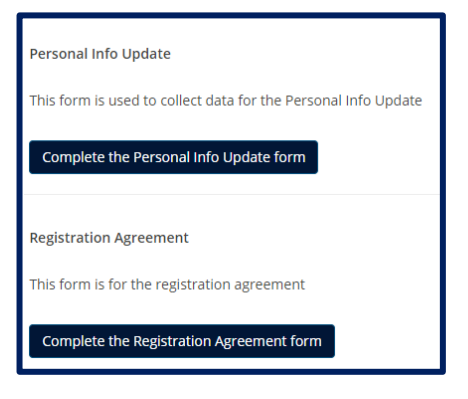

9. Scroll Down to the Course Search and select options from the drop-down menu to search for the desired class

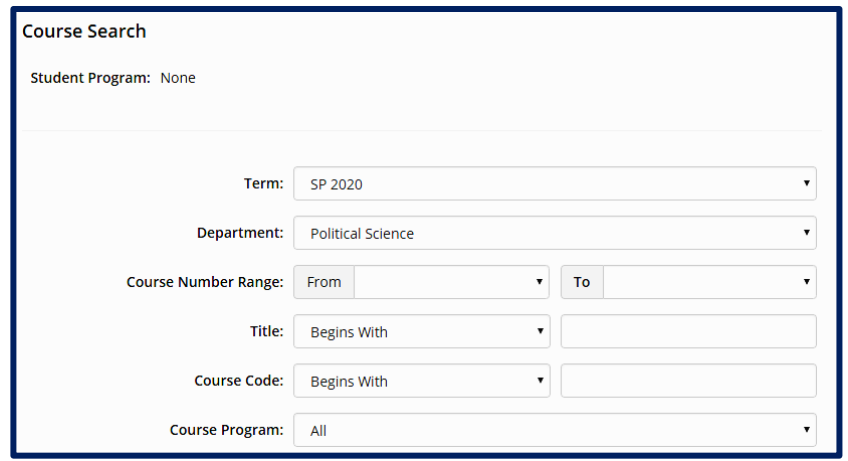

10. Select the specific class, location, day/time you are wishing to enroll in by checking the small box to the left

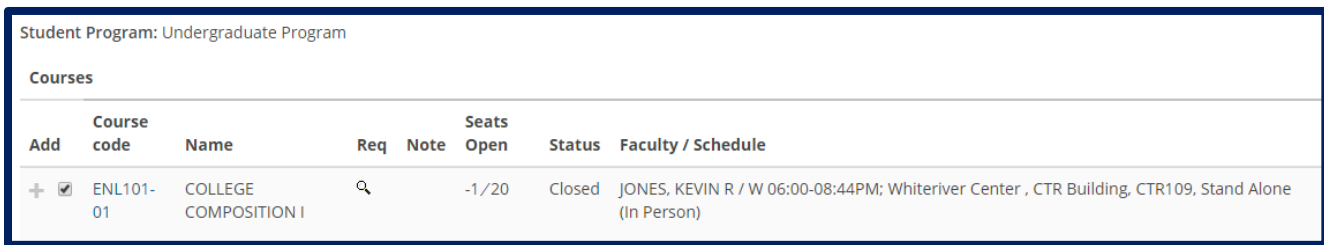

11. Scroll to the bottom of the screen and click on ADD Courses\* button

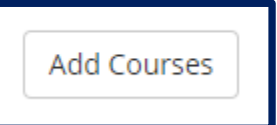

12. Repeat steps 9-11 above to register for additional classes.

\*Some classes have prerequisits, placement requirements or other limits for enrollment. Please meet with an academic advisor if you are unable to register yourself for a class. Vist www.npc.edu/advising.